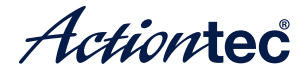

# Mini Wireless Display Receiver

#### **ScreenBeam** Enterprise Model# SBWD700A

# Installation Guide

This Installation Guide will walk you through the easy steps to set up your **ScreenBeamEnterprise Wireless Display Receiver**. During this process, we'll show you how to :

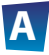

#### **A Install the Receiver**

- 
- **B1 Connect Using Windows 8.1 or Higher**
- - **B2 Connect Using Intel WiDi App**
- 
- **B3 Connect Using WiFi Miracast-enabled Device**

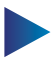

- **C Switch Display Modes**
- **D Device Management**

### **Meeting ScreenBeam Enterprise**

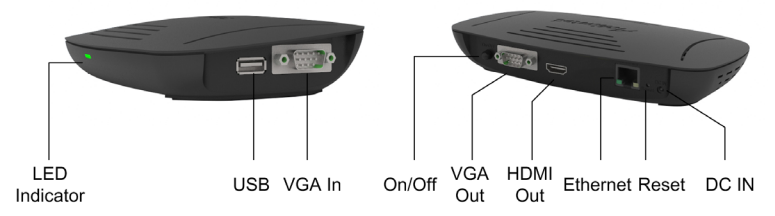

**LED Indicator**: indicates power supply status **USB port**: for configuring MGT connection data **VGA In**: reserved **On/Off**: the power switch **VGA Out**: connects to HDTV/projector with a VGA port for video output **HDMI Out**: connects to HDTV/projector with an HDMI port for video and audio output **Ethernet**: Connects to Ethernet for receiver management with ScreenBeam Central Management System **Reset Button**: resets system to defaults **DC IN**: for power supply

### **Welcome!**

Thank you for your purchase of a **ScreenBeam Enterprise Wireless Display Receiver** (hereinafter referred to as **the Receiver**). The Receiver connects to your Intel WiDi or Miracast-capable device wirelessly, and displays the device's screen on your **HDTV** 

### **A Install the Receiver**

**Step1** Get the **Receiver**, **power adapter**, and **HDMI cable** or **VGA cable** from the Receiver's box.

**Step2** Plug one end of the HDMI/VGA cable into the **HDMI/ VGA Out** port on the Receiver, and the other end into an available HDMI/VGA port on the HDTV/Projector.

**Step3** Plug the connector of the power cord into the **DC IN** port of the Receiver, and the AC adapter into a power outlet.

**Step4** Press the **On/Off** button to switch the power on. Note: You can switch the receiver off by pressing the **On/Off** button again.

**Step5** Turn on your TV and switch the input source until you see the **Ready To Connect** screen.

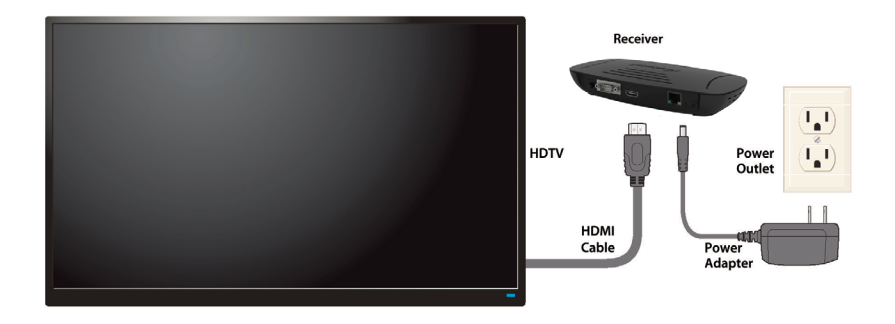

The Receiver is now connected to your HDTV. Proceed to one of the next three sections of this Guide (depending on the device you are using to connect to the Receiver) to finish the connection procedure.

- For Windows 8.1 devices, please proceed to section **B1**;
- For Windows 7/8 devices, please proceed to section **B2**;
- For Android devices, please proceed to section **B3**.

## **B1 Connect Using Windows 8.1 or Higher**

**Step1** From the Windows desktop, navigate to the **Charms** menu and select **Devices**. You can also use the shortcut keys,  $\blacksquare + K$ .

**Step2** From the **Charms** menu, click the **Project** icon.

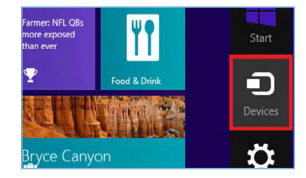

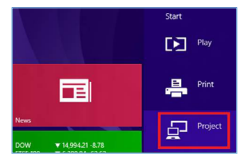

**Step3** From the **Project** screen, select **Add a wireless display**.

**Step4** Select the **ScreenBeam Receiver** from the list.

**Step5** Enter the PIN provided by your system administrator (or the one displayed on the television screen), then connect and display.

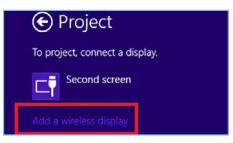

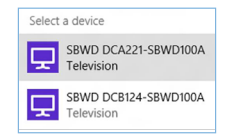

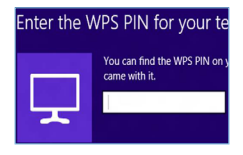

**Note**: The PIN for connection is "12345670" by default if no PIN is displayed.

**Note**: If you are running Windows 8.1 and the screens above do not appear, go to **http://www.actiontec.com/widi81** for the latest software updates.

## **B2 Connect Using Intel WiDi App**

**Step 1** Find the Intel Wireless Display application on the device and launch it. To find the application, go to **Windows Search** on your device and search for "Intel WiDi" in your apps.

**Step2** The device scans for available receivers. Select your receiver on the list and click **Connect**. (The **Connect Automatically** checkbox is optional.)

**Step3** Enter the PIN provided by your system administrator (or the one displayed on the TV screen) on the WiDi device, and then click **Continue**.

**Note**: The default PIN is "12345670". You can obtain the PIN from your system administrator if no PIN is displayed on the HDTV.

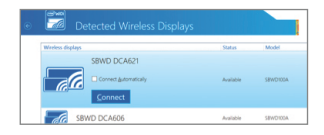

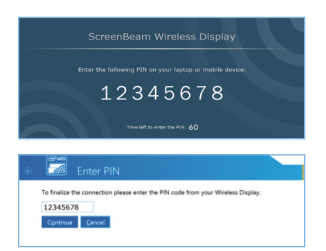

**Step4** The HDTV displays messages to show the status of the connection process.

**Step5** <sup>A</sup> **Connection Successful**  screen appears on your device's screen, as well as on the HDTV.

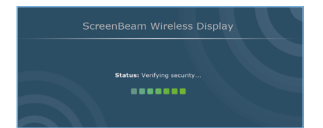

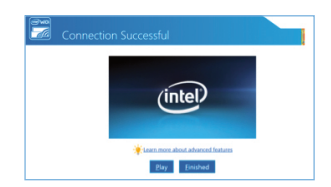

**Display Tip**: If the edges of the device screen cannot be seen on the HDTV, adjust cropping. To do this, enter the WiDi application and click **Settings**. Navigate to the "**Picture and Sound**" section, click **Adjust cropping…**, and adjust the HDTV picture by clicking **plus (+)** or **minus (-)**.

**Note**: Make sure the device supports Intel Wireless Display (WiDi) software version 3.5 or higher. To find out what version of Intel WiDi your device has, enter the Intel WiDi application and click **Help**, and then navigate to the "About WiDi" section. To obtain the latest Intel WiDi software and drivers, go to: **http://www.intel.com/go/wirelessdisplayupdate** 

## **B3 Connect Using Miracast-enabled Device**

You can connect to the Receiver from a Miracast-enabled Android device, such as a smartphone, tablet, or game console (find the wireless display feature in **Settings**). Also, the device should be running the latest software for best performance.

**Step1** On a Miracast-enabled Android device, locate and open the **Wireless Display Application**.

**Note**: The name of the Wireless Display Application depends on the device type and model. Refer to the device's carrier or manufacturer user manual for more details.

**Step2** The Wireless Display Application scans for available receivers. Select your receiver from the list.

**Step3** Enter the PIN provided by your system administrator (or the onedisplayed on the TV screen) if required, and then connect.

**Note**: The default PIN is "12345670". You can obtain the PIN from your system administrator if no PIN is displayed on the HDTV.

### **Switch Display Modes**

The Receiver supports three display modes when connected with a compatible wireless display application (Intel WiDi or Windows 8.1 Project, for example).

In Windows, press the **Windows** logo + **P** keys simultaneously  $(4 + P)$  to launch the display options and select the desired display mode from the options.

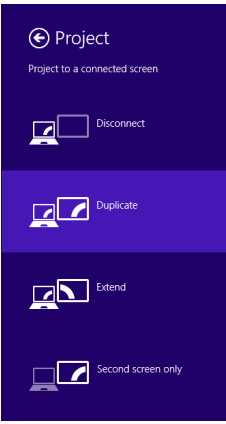

#### **Windows 8.1 Windows 7**

#### Computer only Dunlicate Extend Projector only

### **Device Management**

The device management webpage provides the ability to manage the receiver's settings.

#### **Log into the IT Management Console**

**Step1** Find the receiver's SSID in the lower left corner of the **Ready To Con- nect** screen.

**Step2** Right-click the WiFi network icon on the taskbar of your device and select **Open Network and Sharing Center**.

**Step3** The **Network and Sharing Center** window appears. Click **Set up a new connection or network**.

**Step4** The **Set up a new connection or network** window appears. Click the **Manually connect to a wireless network** option.

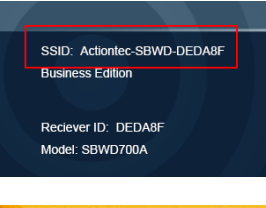

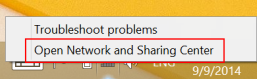

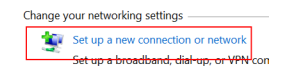

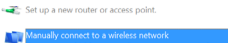

Concept to a moduler

**Step5**The **Manually connect to a wireless network** window appears. Type in or select the following information.

**Network name**: The SSID of the Screen-Beam receiver you wish to connect to. **Security type**: WPA2 Personal **Encryption type**: AES **Security key**: 12345678 (default)

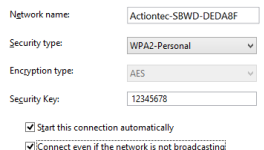

**Step6** Check **Start this connection automatically** if you want to automatically connect to this wireless network when it is in range.

**Step7** Check **Connect even if the network is not broadcasting**. Click **Next**.

**Step8** The receiver's SSID will be added successfully. Click **Close**. Your device will connect to the SSID automatically.

**Step9** An URL (it is "http://192.168.51.1" in this example) is displayed on the connected display.

### **Device Management (continued) Device Management (continued)**

**Step10** Access the URL address ("http://192.168.51.1" in this example) with a web browser on the laptop.

appears. Type the username and pass- word in the **Username** and **Password**

boxes and click the **Login** button.

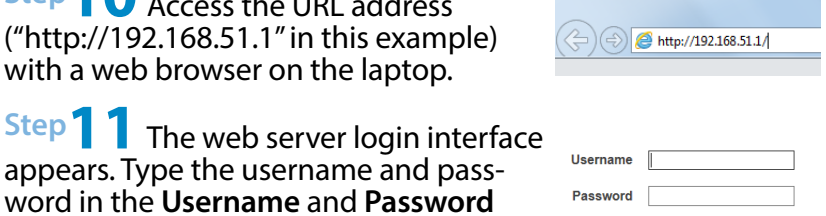

Login

#### **Note**:

 By default, the Username is "**Administrator**" and Password is "**Actiontec**".

The username and password are case sensitive.

### **Setting up PIN Pairing Method**

F

**Step1**Go to the **Features** tab page, and set the **Force PIN Pairing on First Connection** feature to **On** or **Off**.

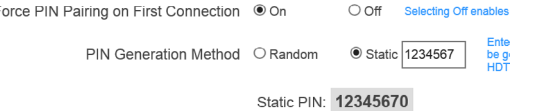

#### **Setting up PIN Pairing Method (continued)**

- Select "**Off**" to disable the PIN enforcement function. PIN entry or PBC is required when connecting your device to the receiver for the first time.
- Select "**On**" to enable the PIN enforcement function. In this case, you must enter a PIN code on the device connecting to the receiver for the first time. When this function is enabled, the system provides two PIN generation methods: **Random** and **Static.**
	- **Random**: A PIN code is generated randomly by the sys- tem and displayed on the connected HDTV/projector.
	- **Static**: Users can enter seven (7) digits in the **Static** box, then click the "**Apply**" button, and the system generates an eight (8) digit PIN and display it on the **Static PIN** field. This PIN will not be displayed on the connected HDTV/projector.

#### **Managing HDMI Port Output**

**Step1**Go to the **Features** tab page, and select the desired option in the **HDMI Port Power management** drop-down box. There are three options: **Always On**, **Screensaver**, and **HDMI Off**.

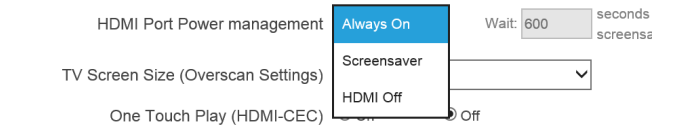

- **Always On**: Selecting this option, the HDMI output is always on.
- **Screensaver**: Selecting this option, the system will run the screensaver after the defined idle time expires. Users can define the idle time (5-9999 seconds) in the **Wait** time box.
- **HDMI Off**: Selecting this option, the HDMI output will be turned off after the defined idle time expires. Users can define the idle time (5-9999 seconds) in the **Wait** time box.

#### **Modifying the Receiver's SSID**

#### **Step1**Go to the **Wireless Network Settings** tab page, and type a new name in the **Network Name (SSID)** box and a new password in **Network Password** box.

Wireless Local Management Interface Setting: (Receiver will automatically reboot after configuring Wireless Network.)

Network Name (SSID) Actiontec-SBWD-DDECF8

Network Password | .......

**Step2** Click the "**Apply**" button to save your settings.

#### **Setting up Broadcast LMI Beacon**

**Step<sup>1</sup>** Go to the **Wireless Network Settings** tab page, and set the **Broadcast LMI Beacon** feature to **Enable** or **Disable**. By default, the Broadcast LMI Beacon feature is disabled.

> Broadcast | MI Beacon ○ Fnable **O** Disable

**Note:** The receiver's SSID is not broadcasted when the Broad-<br>cast LMI Beacon function is disabled.

### **Device Management (continued) Device Management (continued)**

#### **Modifying the Receiver's Ethernet Settings**

**Step1**Go to the **Ethernet Interface Setting** section on the **Ethernet Network Settings** tab page, and set the **IP Policy** to **Auto** or **Static**.

- **Auto:** The receiver will be assigned an IP address by the DHCP server.
- **Static:** You can define the IP address, subnet mask, and default gateway for the receiver. If you select Static, you must define a DNS server.

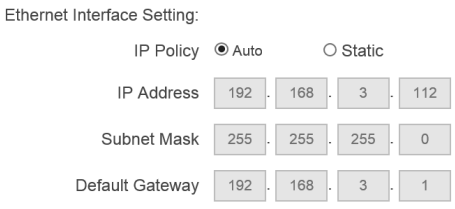

#### **Defining a DNS Server for the Receiver**

**Step1**Go to the **Ethernet Interface Setting** section on the **Ethernet Network Settings** tab page, and set the **DNS Policy** to **Auto** or **Static**.

- **Auto:** The receiver will be assigned a DNS server automat- ically.
- **Static:** You can define a DNS server for the receiver.

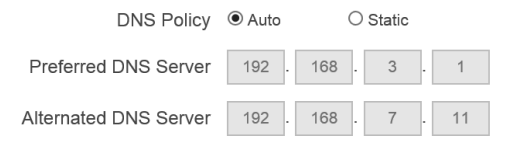

### **Device Management (continued) Device Management (continued)**

#### **Defining the SCMS Server (MGT Server) for the Receiver**

**Step1**Go to the **Remote Management Server (MGT) Setting** section on the **Ethernet Network Settings** tab page, and define the **MGT Host** and the **MGT Port**.

- **MGT Host:** It is the IP address/host name/domain name of the server that hosts the SCMS server. A DNS server and a DHCP server are receommended.
- **MGT Port:** It is the port number of the SCMS server.

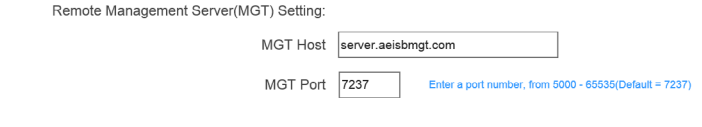

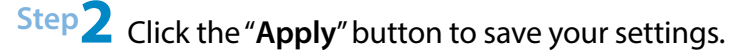

### **C Product Support & Additional Information**

Go to **http://international.actiontec.com/support** for product support, updates, and more information including:

• Firmware Updates • Troubleshooting • Registration • FAQs

### **C Specifications**

**Language**: English, French, German, Italian, Japanese, Simplified Chinese, Traditional Chinese, Russian, and Spanish **A/V Interface**: HDMI output (Type-A male connector), VGA input, and VGA output **Video Output**: up to full HD 1080p30 (H.264) **Audio Output**: up to 5.1 surround sound **Data port**: USB 2.0 (Type A) **Ethernet**: RJ-45, 10/100 Mbps **Firmware Upgrade**: Wireless upgrade **Wireless**: IEEE 802.11a/b/g/n, dual-band 2.4 GHz and 5 GHz **Operation Frequency**: 2.4G (2402 MHz – 2480 MHz); 5G (5180 MHz – 5240 MHz, 5725 MHz – 5850 MHz) **Antenna Type**: PCB antenna **Wireless Security**: WPA2, WPS PIN Pairing, AES 128-bit **Content Protection**: HDCP 2.x **Power Input**: 5 V / 2 A **Power Consumption**: < 5 W

## **C Specifications (continued)**

### **LED Indicator**: Power On

**Dimensions**: 7.66 x 4.70 x 1.40 inch (194.5 x 119.5 x 35.5mm)

**Certification**: Wi-Fi Miracast™, Intel® WiDi

#### **Regulatory Compliance**: ?

**Warranty**: Localized to country of sale

#### **System Requirements**

An HDTV/projector with one HDMI port (Type A) or one VGA port available

#### **Supported Devices**

- Intel WiDi laptops: Ultrabooks and laptops with Intel WiDi 3.5 or higher

- Wi-Fi Miracast capable devices: smartphones, tablets, and laptops with Wi-Fi Miracast

- Windows 8.1 / Android 4.2 or higher
- Actiontec ScreenBeam USB Transmitter
	- Windows 7 or higher

#### FCC Information and Copyright

This equipment has been tested and found to comply with the limits for a Class B digital device, pursuant to part 15 of the FCC Rules.

These limits are designed to provide reasonable protection against harmful interference in a residential installation. This equipment generates,

uses and can radiate radio frequency energy and, if not installed and used in accordance with the instructions, may cause harmful interference

to radio communications. However, there is no guarantee that interference will not occur in a particular installation. If this equipment does

cause harmful interference to radio or television reception, which can be determined by turning the equipment off and on, the user is

encouraged to try to correct the interference by one or more of the following measures:

—Reorient or relocate the receiving antenna.

—Increase the separation between the equipment and receiver.

—Connect the equipment into an outlet on a circuit different from that to which the receiver is connected.

—Consult the dealer or an experienced radio/TV technician for help.

This device complies with part 15 of the FCC Rules. Operation is subject to the following two conditions:

(1)This device may not cause harmful interference, and

(2) this device must accept any interference received, including interference that may cause undesired operation.

changes or modifications not expressly approved by the party responsible for compliance could void the user's authority to operate the equipment.

This equipment complies with FCC radiation exposure limits set forth for an uncontrolled environment .This equipment should be installed and operated with minimum distance 20cm between the radiator& your body. This transmitter must not be co-located or operating in conjunction with any other antenna or transmitter.

statement:Operations in the 5.15-5.25GHz band are restricted to indoor usage only.